## 如何重新連線顯示已離線的印表機 (以**[OSX 10.11](#page-0-0)**及 **[Window 10](#page-4-0)**作示範) **How to re-connect the printer which is shown "Printer is offline"[\(OSX 10.11](#page-0-0) & [Windows 10](#page-4-0) as example)**

## <span id="page-0-0"></span>**Macintosh**

1. 按一下電腦左上角< ■ >圖案,選擇<系統偏好設定>

Click the upper left  $\lt \bullet$  > icon of the computer, then select <System Preferences>

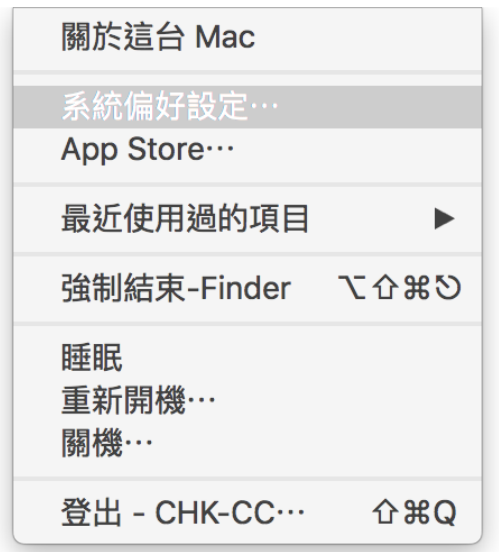

2. 選擇<印表機和掃描器>

Select <Printers and Scanners>

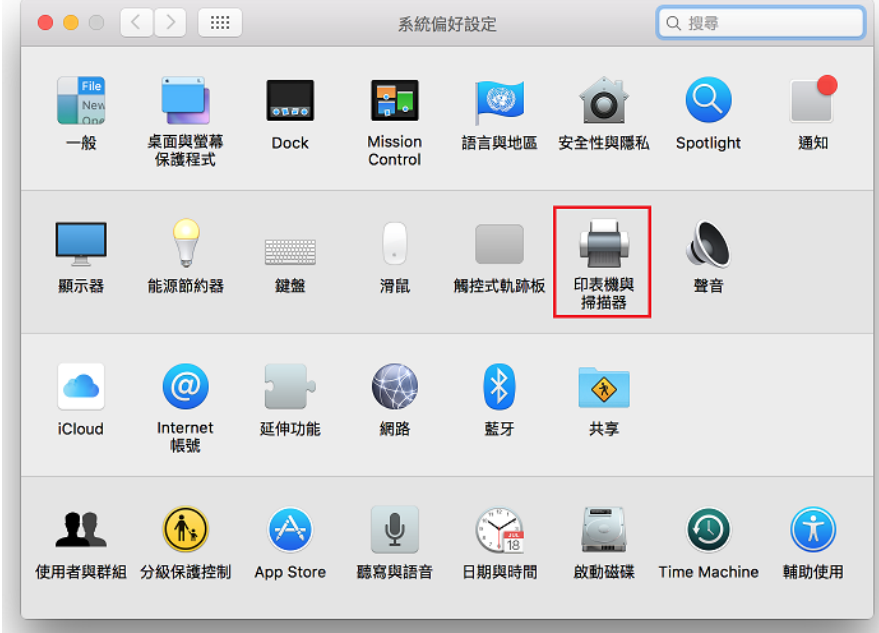

3. 如印表機狀態為<離線>

If the printer status shows <Offline>

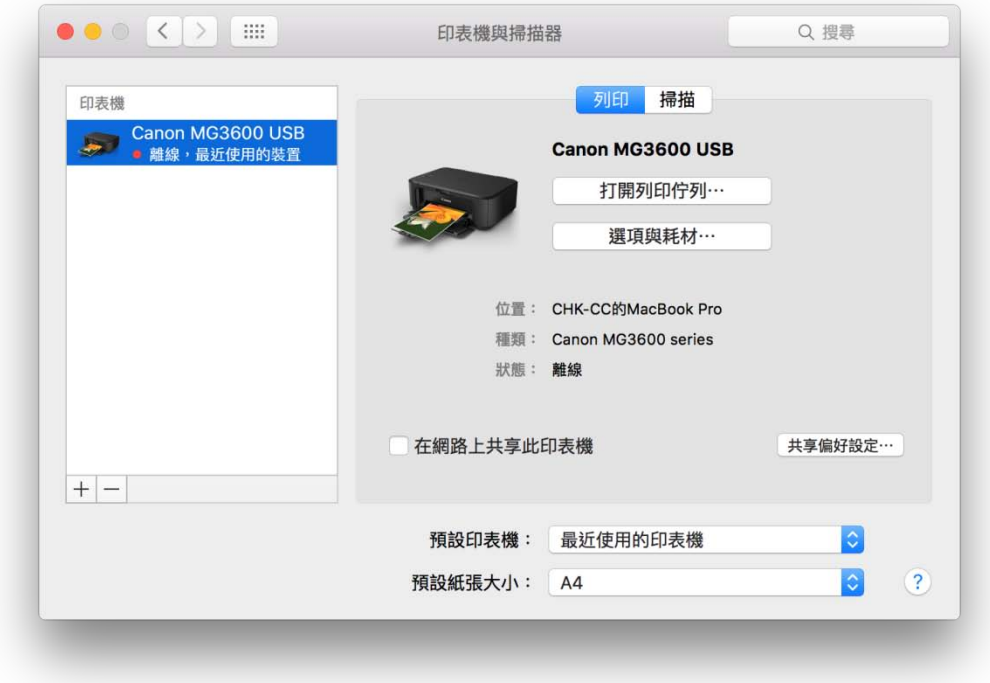

4. 按一下左下方<->號,然後按<刪除印表機>

Press<-> to delete printer, and then press <Delete Printer>

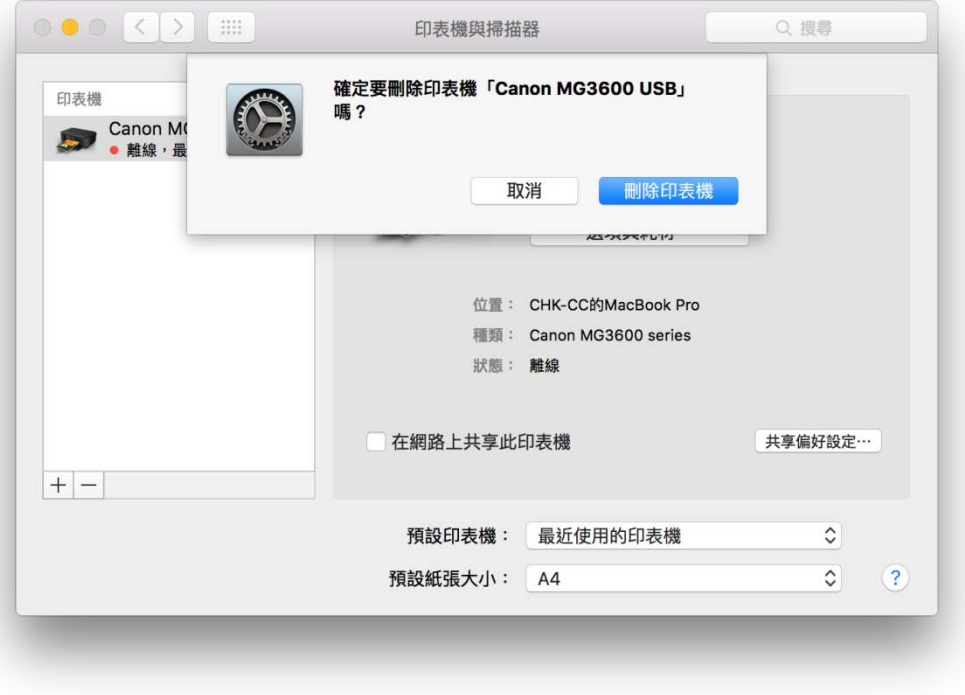

5. 確保印表機己開啟及已成功連接到網絡/透過 USB 連接,按一下左下方<+>,重新加入印表機 Ensure printer is turned on & connected to the network/ via USB connection, then press <+> button to register the printer

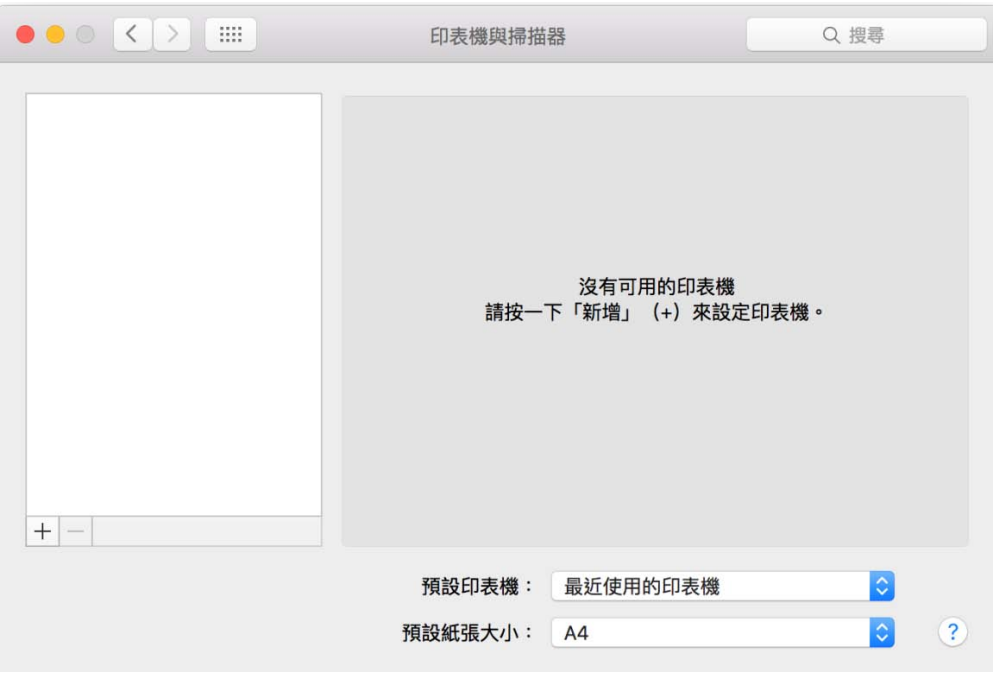

6. 在新增印表機視窗,選擇印表機「Canon MG3600 series」 (種類: USB 多功能 / Canon IJ Network),按 一下<加入>

Choose printer as "Canon MG3600 series" (Kind: USB Multifunction/Canon IJ Network), then press "Add"

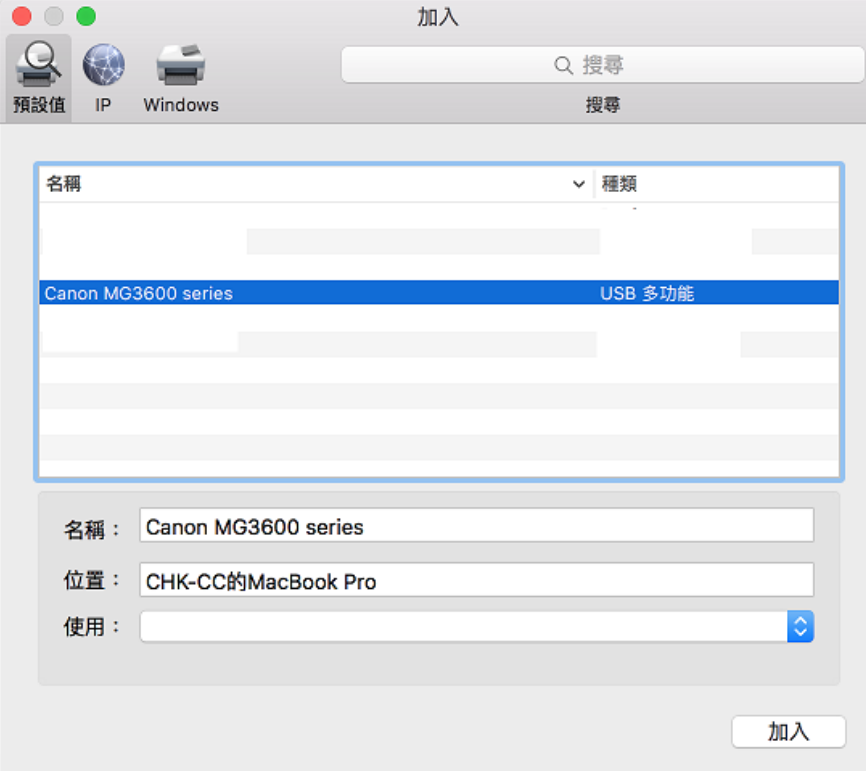

7. 成功加入<印表機>後,印表機狀況會顯示為<閒置>,設定完成 After added printer, printer status will show "Idle"; setup completed

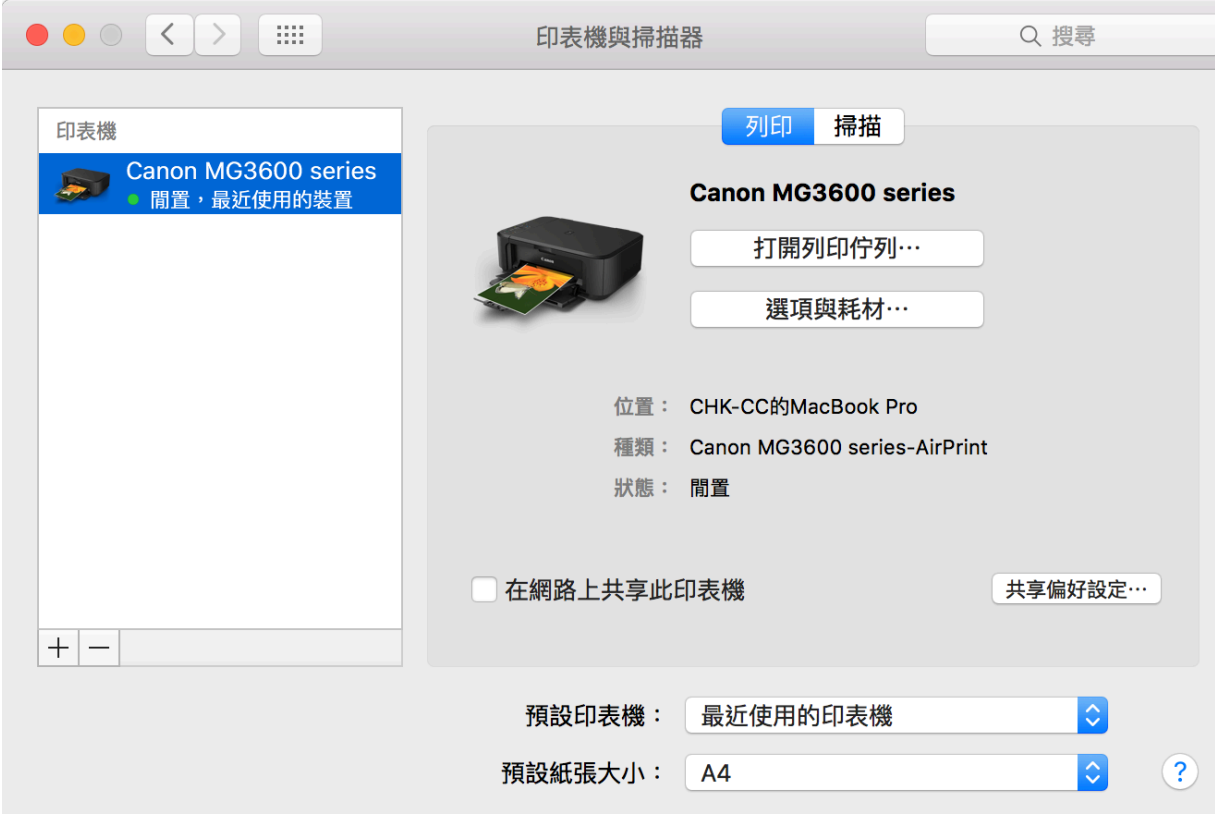

## <span id="page-4-0"></span>**Windows**

1. 於左下角<  $\Box$ > 按一下滑鼠右鍵選擇<控制台> Right Click  $\pm$  >, and then select <Control Panel>

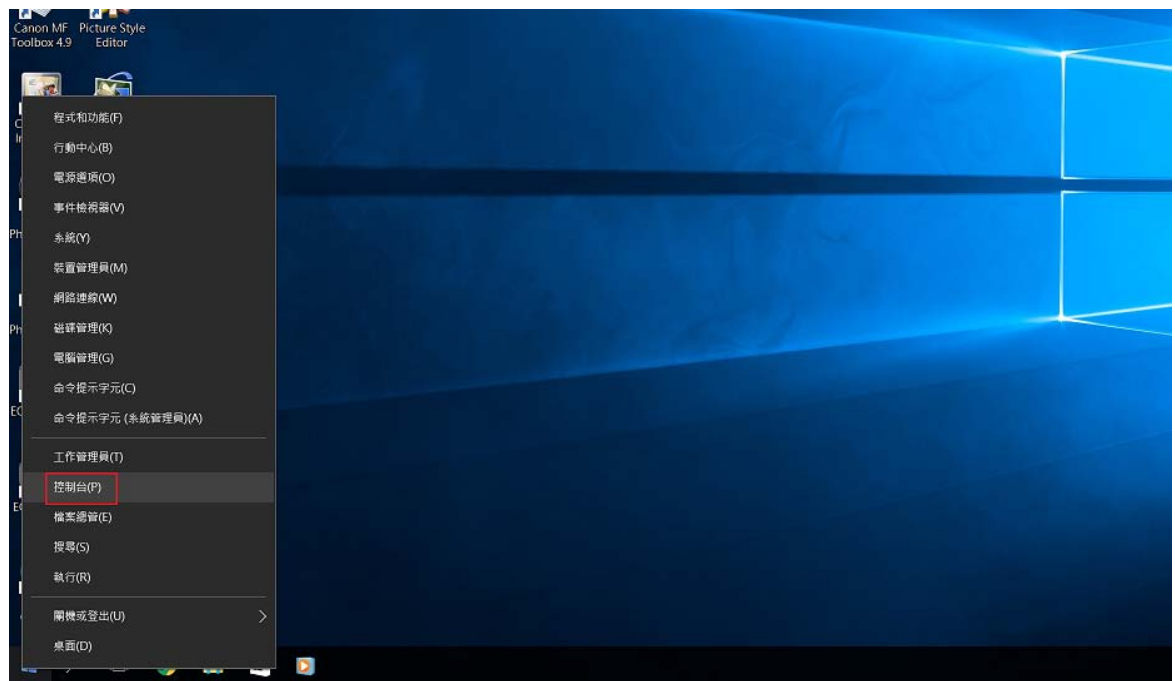

2. 按<硬體和音效>

Press <Hardware and Sound>

## 調整電腦設定

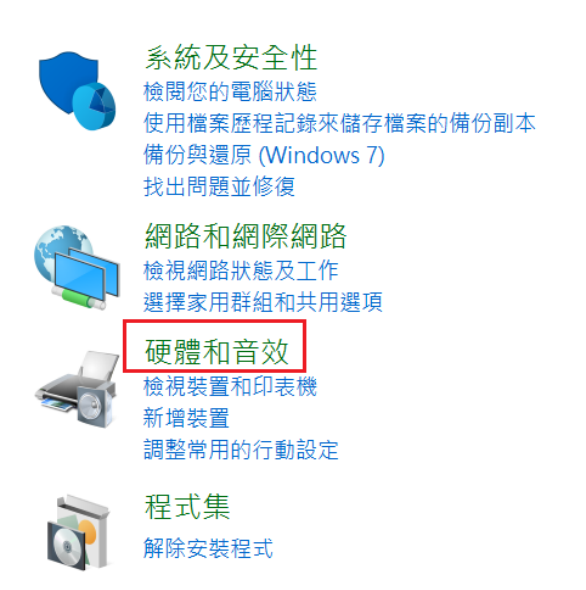

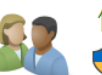

使用者帳戶 ●變更帳戶類型

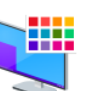

外觀及個人化 變更佈景主題 調整螢幕解析度

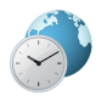

時鐘、語言和區域 新增語言 變更輸入法 變更日期、時間或數字格式

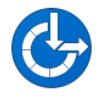

輕鬆存取 讓 Windows 建議設定 最佳化視覺顯示

3. 按<裝置和印表機>

Press <Devices and Printers>

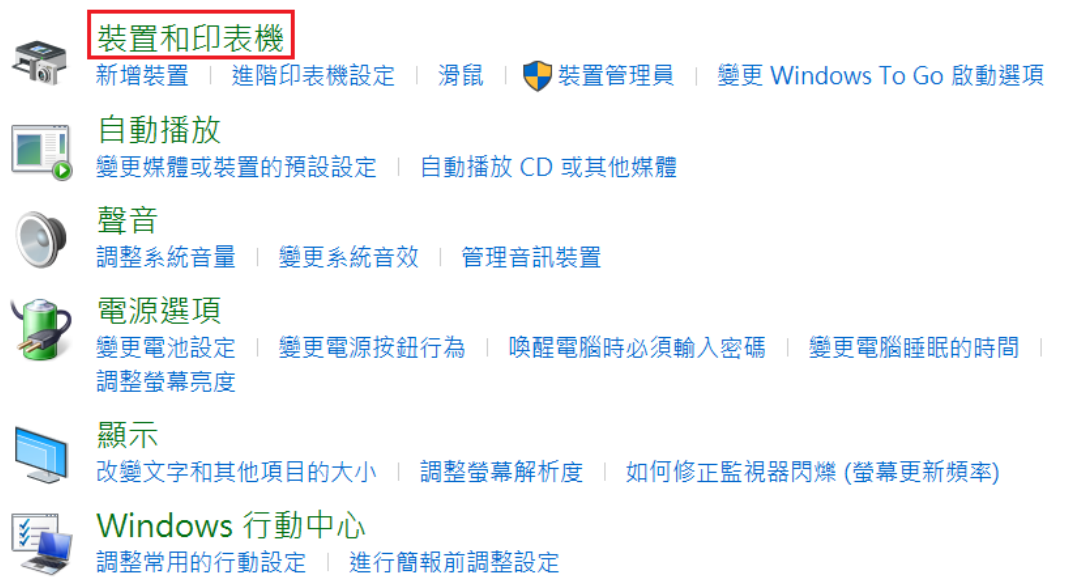

4. 點選已離線(半透明)的印表機後,按一下滑鼠右鍵,選擇<查看列印工作> After select the "offline" printer (transparent), right click and then select <See What's Printing>

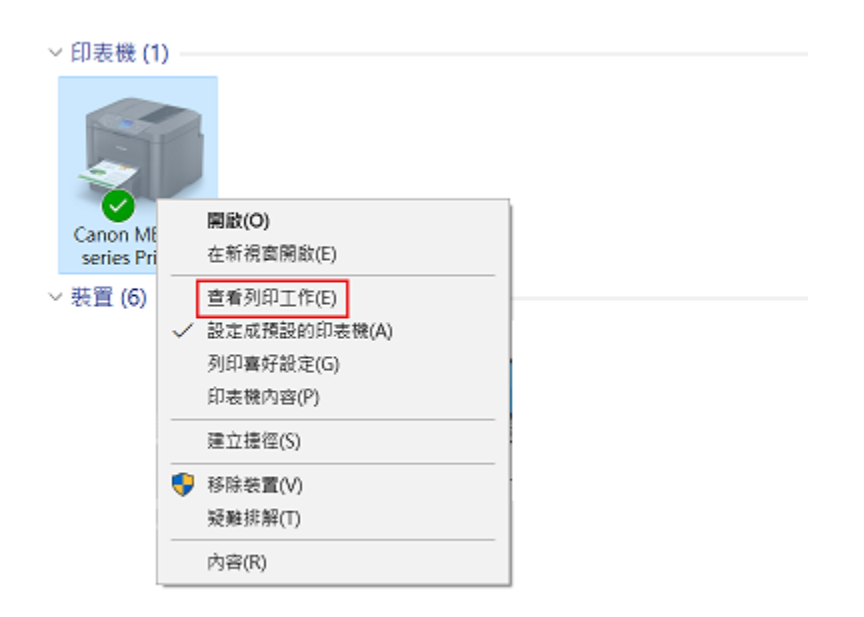

5. 按<印表機> Press <Printer>

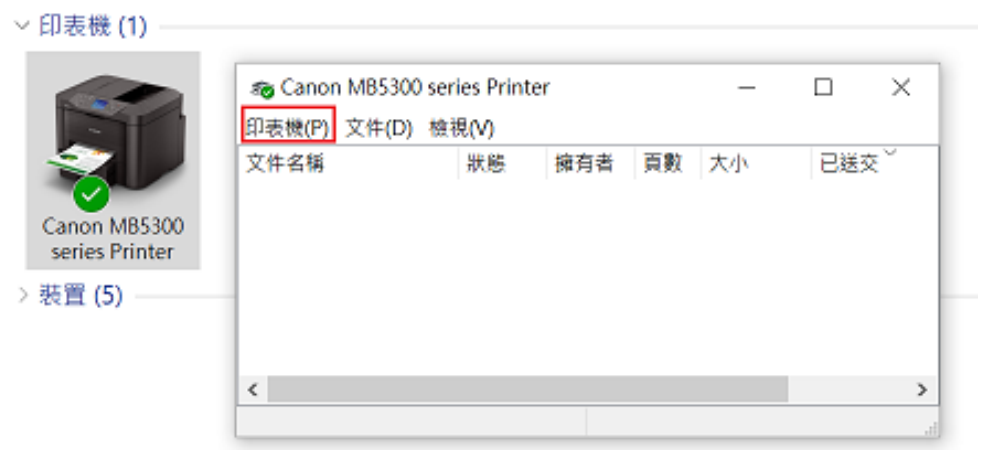

6. 打開<印表機>選單後,請查看<以離線方式使用印表機>是否已打剔,如<以離線方式使用印表機> 已打剔,請確定沒有打剔 (如右圖)

Open < Printer > menu to ensure <Use Printer Offine> is unchecked

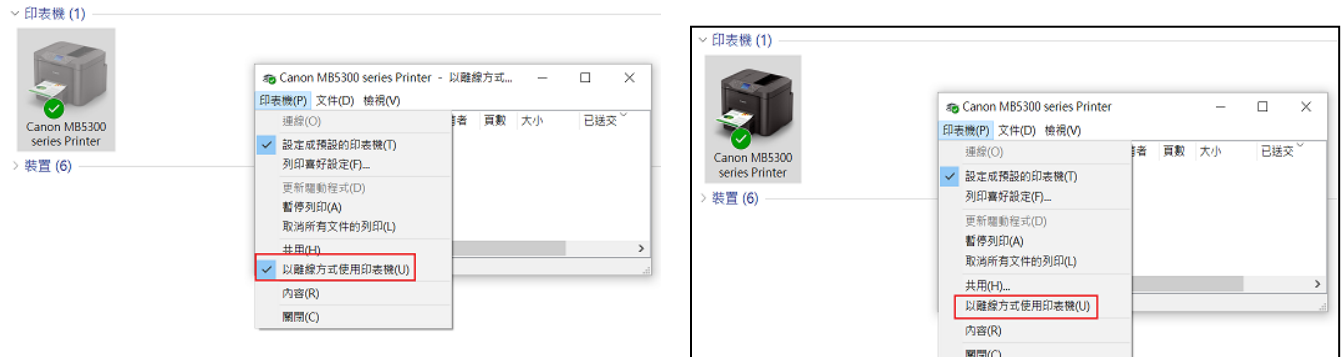

7. 印表機設定完成,印表機圖案會轉會實色 Setup completed; printer icon will be changed to solid color

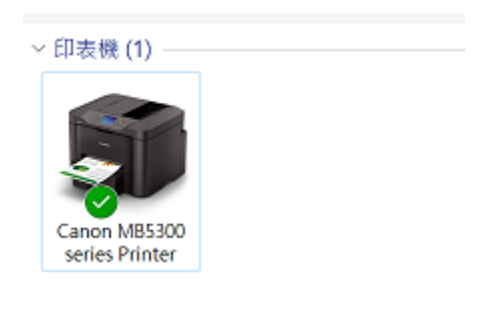

~完~  $~\tilde{}$ END $~\tilde{}$